社會實踐課程系統 使用者(助教)操作使用說明書

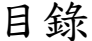

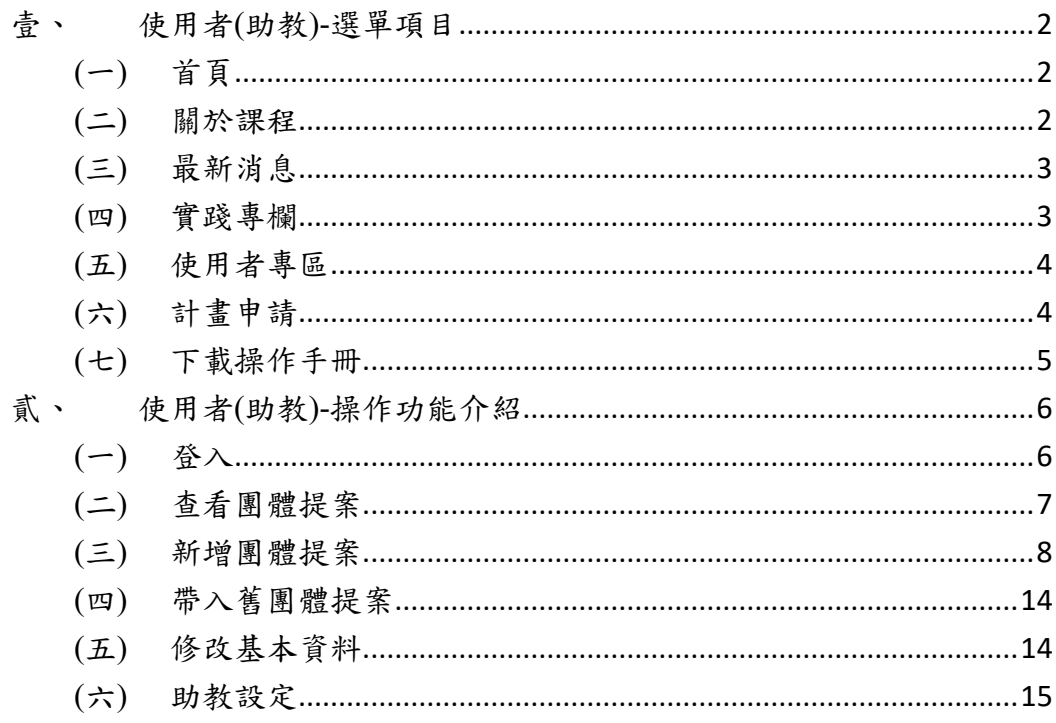

## <span id="page-2-0"></span>壹、 使用者(助教)-選單項目

五個主選單(關於課程、最新消息、實踐專欄、使用者專區、計畫申請)

◎國立臺灣科技大學 圖於課程 最新消息 寶踐專欄 使用者專區 計畫申請 <mark>時語辰 登出 6</mark>

(一) 首頁

<span id="page-2-1"></span>系統首頁,可查看案件數據綜覽、最新消息、實踐專欄、影音專區等資 訊,以及下載操作手冊。

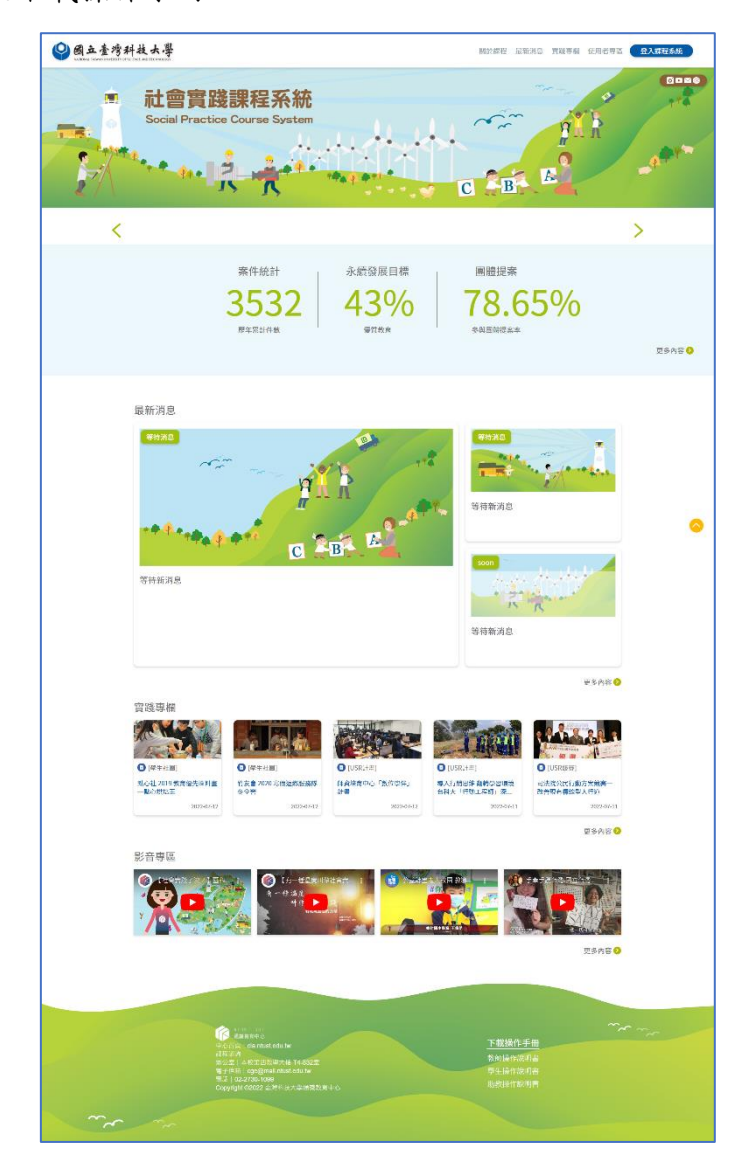

<span id="page-2-2"></span>(二) 關於課程

六個子選單,包含實施要點、修課說明、課程目標、永續發展目標、修課 Q&A、使用者操作說明。

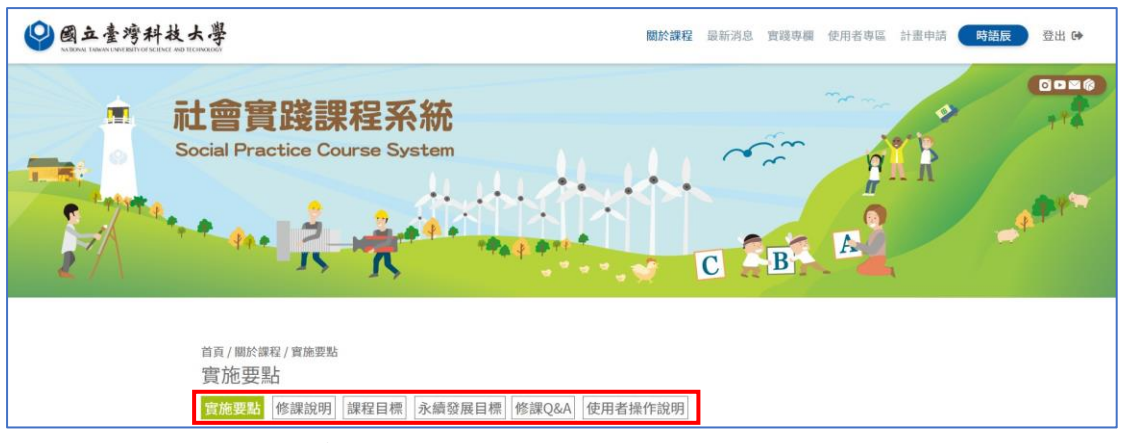

- a. 實施要點:查看課程實施要點。
- b. 修課說明:查看修課說明及流程程序。
- c. 課程目標:查看實踐意涵及各項評核指標。
- d. 永續發展目標:查看各項永續發展目標(SDGs)說明。
- e. 修課 Q&A:查看常見問題。
- f. 使用者操作說明:查看使用操作說明。
- (三) 最新消息

<span id="page-3-0"></span>四個子選單,包含全部、重點新訊、團體提案招募、案件數據綜覽。

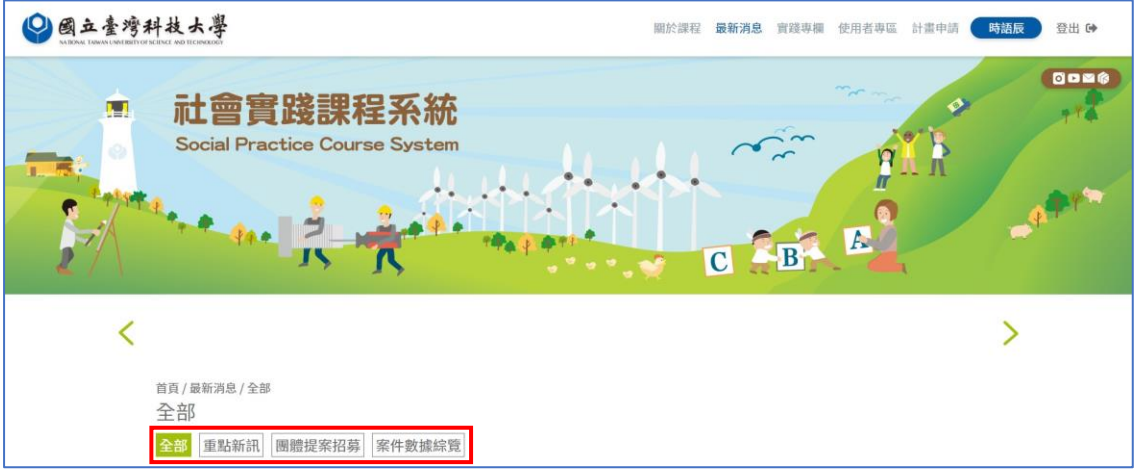

- a. 全部:精摘最新重點新訊、團體提案招募、案件數據綜覽資訊。
- b. 重點新訊:包含四大類別公告「系統維護、活動速報、課務資訊、其 他」。
- c. 團體提案招募:列出全部團體提案清單,包含公告截止日、實踐主題、 已報名/人數總額、聯絡人資訊。並有「招募清單、全數清單」兩種篩 選法。
- d. 案件數據綜覽:列出案件統計、近六學年度各學期修課完成率/完成人 數統計,以及 SDGs 目標達成比率。

<span id="page-3-1"></span>(四) 實踐專欄

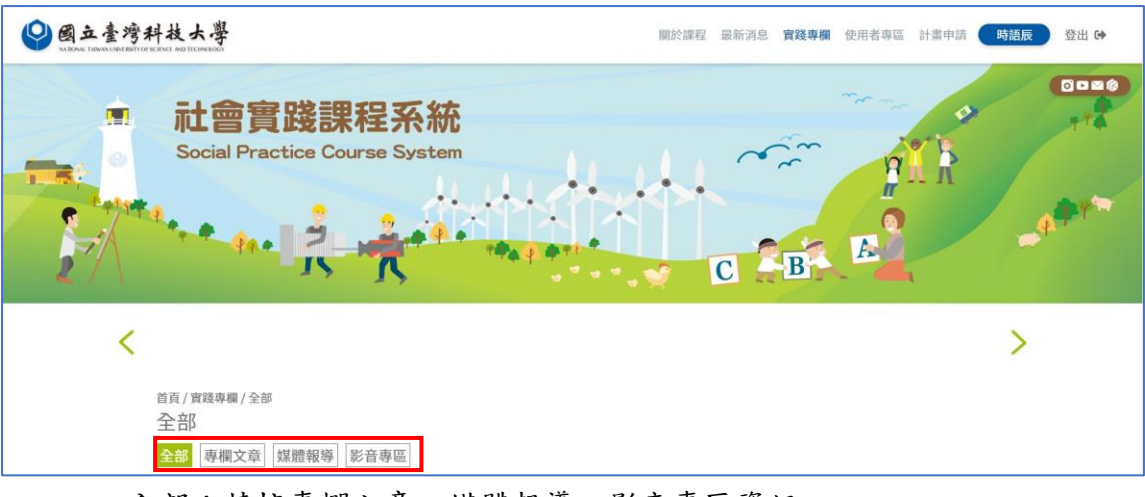

四個子選單,包含全部、專欄文章、媒體報導、影音專區。

- a. 全部:精摘專欄文章、媒體報導、影音專區資訊。
- b. 專欄文章:可查看專欄文章。
- c. 媒體報導:可查看近期媒體報導。
- d. 影音專區:可查看影音。

## (五) 使用者專區

<span id="page-4-0"></span>三個子選單,包含基本資料、助教設定、我要提問。

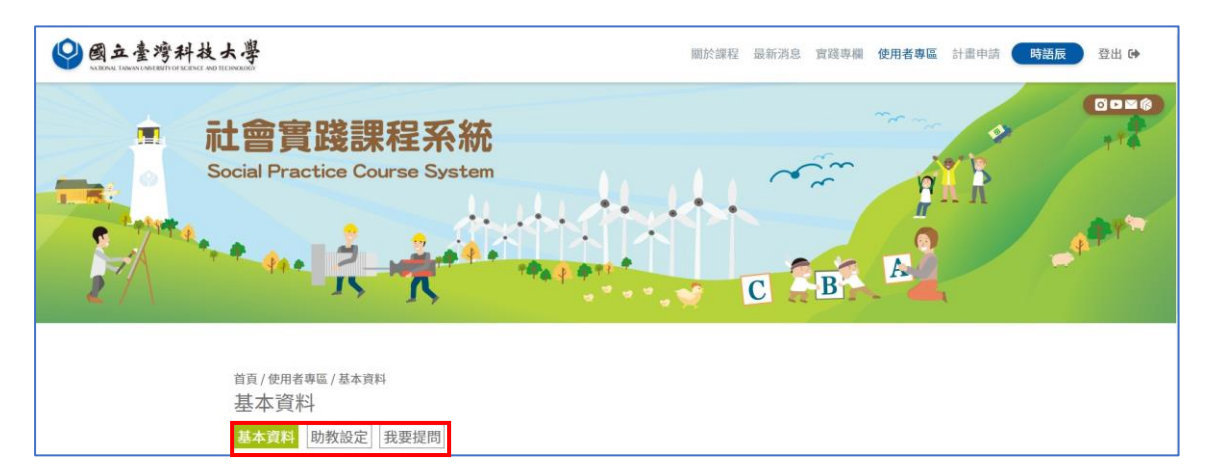

- a. 基本資料:供使用者修改基本資料,其中可供修改之資料僅限於「電 子信箱、聯絡電話」,其餘欄位則由登入帳號做自動鏈結。
- b. 助教設定:受老師邀約擔任助教,可於此查看邀請與案件資訊。
- c. 我要提問:站內反映問題或系統 Bug 回饋。
- (六) 計畫申請

<span id="page-4-1"></span>三個子選單,包含提案查詢、團體提案(開新提案/編輯提案)、個人提案(開 新提案/編輯提案)。

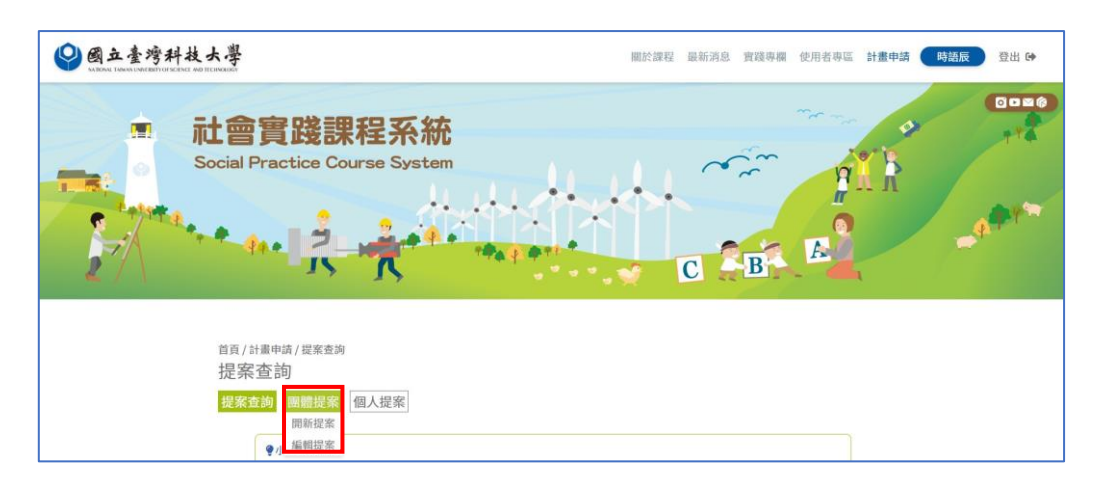

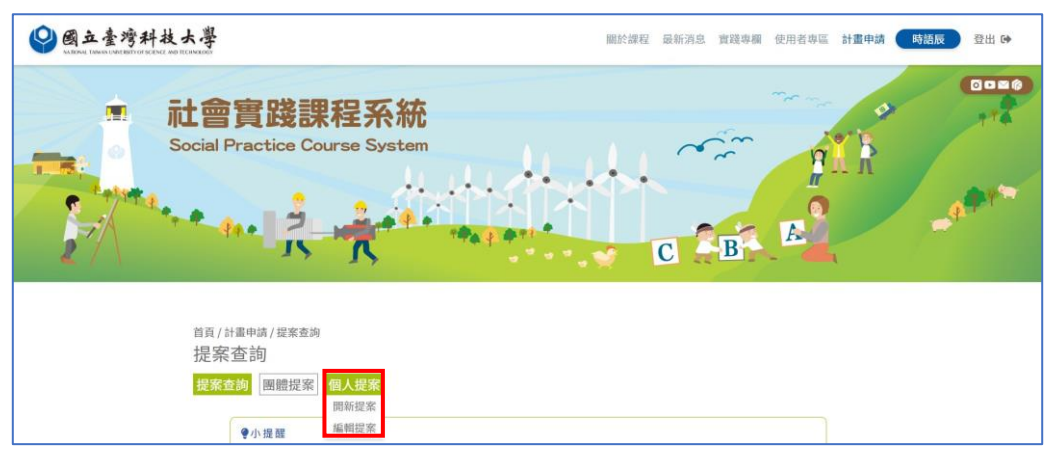

- a. 提案查詢:供使用者觀看個人提案資訊、團體提案資訊。
- b. 團體提案:供使用者開團體新提案、或編輯團體提案。
- c. 個人提案:供使用者開個人新提案、或編輯個人提案。
- (七) 下載操作手冊

<span id="page-5-0"></span>可在此下載對應教師、學生、助教身份權限的操作說明書,點擊後自動下 載 PDF 檔案。

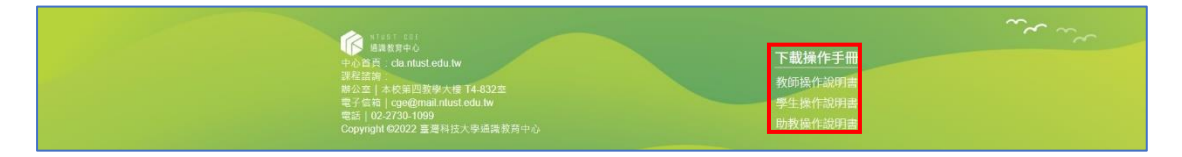

## <span id="page-6-0"></span>貳、 使用者(助教)-操作功能介紹

<span id="page-6-1"></span>(一)登入

(1) 頁面轉跳進入網頁後,點選右上角「登入課程系統」。

◎國立臺灣科技大學 關於課程 最新消息 實踐專欄 使用者專區 <mark>《 登入課程系統》</mark>

(2) 頁面轉跳至與電算中心串聯之登入系統,輸入學號及密碼登入。

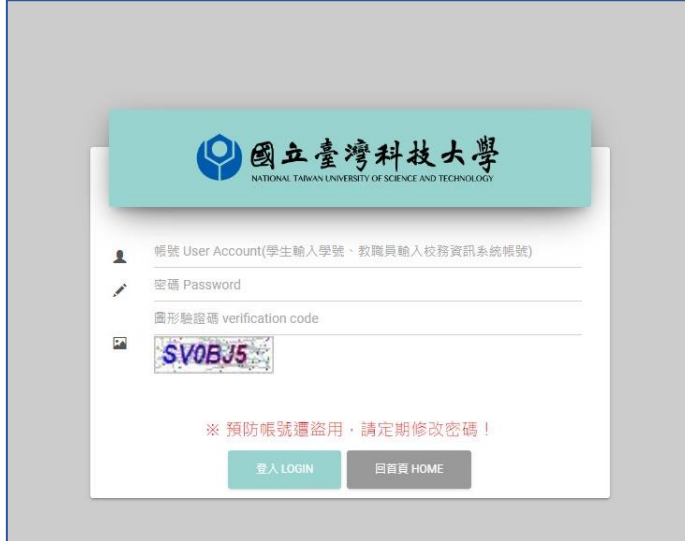

(3) 第一次登入會跳至「使用者專區」的「基本資料」,填寫完電子信箱及 聯絡電話後,即可瀏覽使用其他頁面。

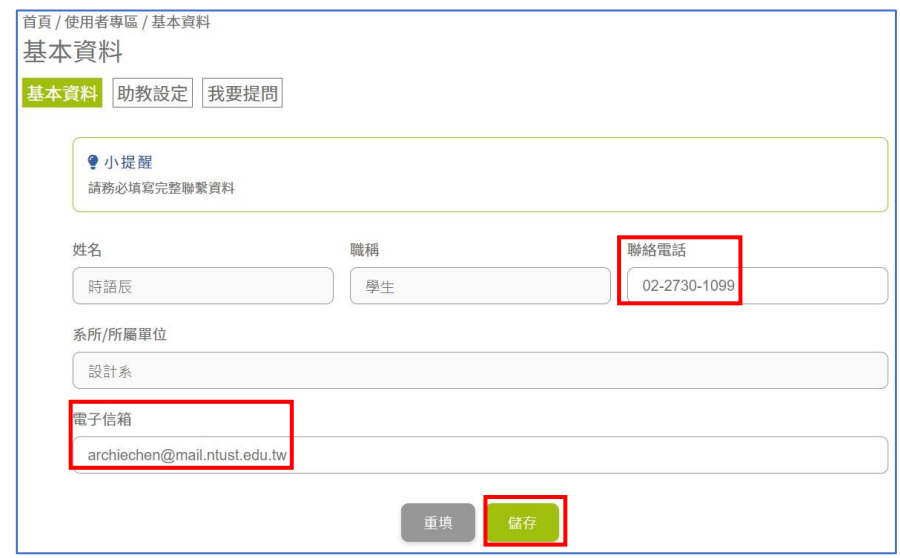

(4) 電子信箱及聯絡電話填寫完成後,之後登入成功後會跳至系統首頁。

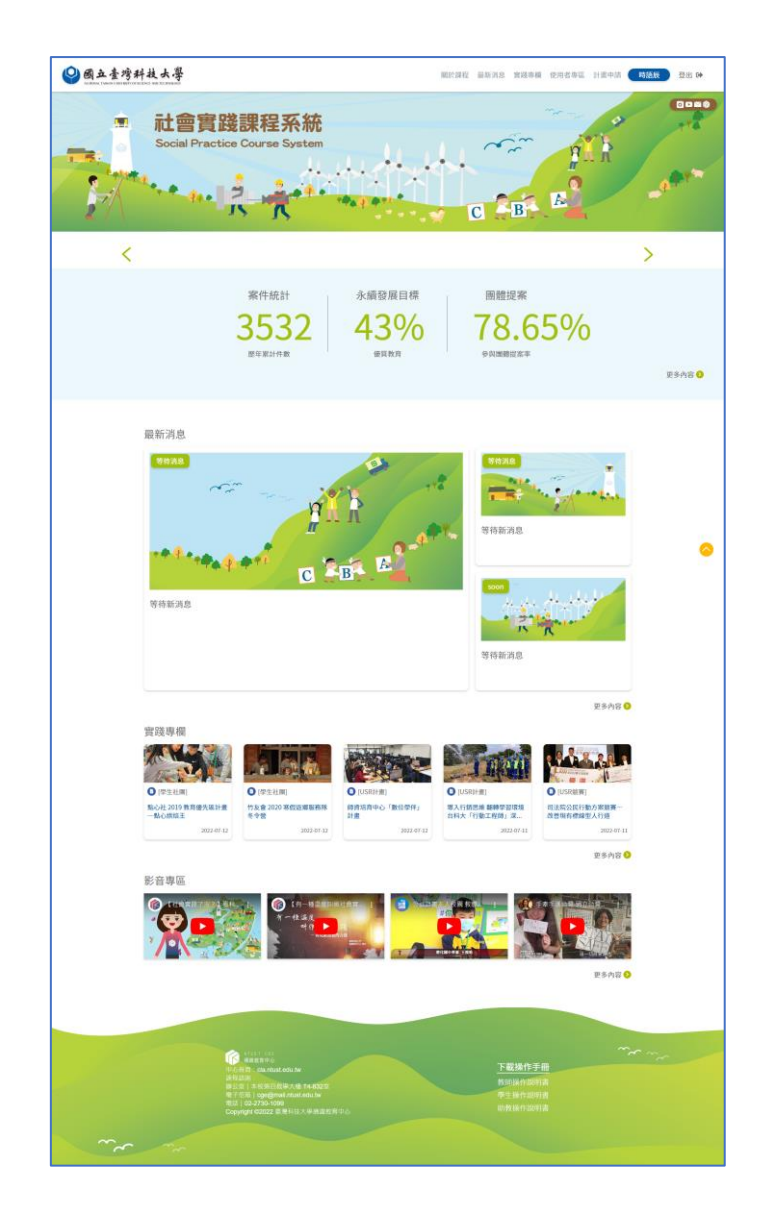

(二) 查看團體提案

<span id="page-7-0"></span>(1) 點選「計畫申請」→「提案查詢」

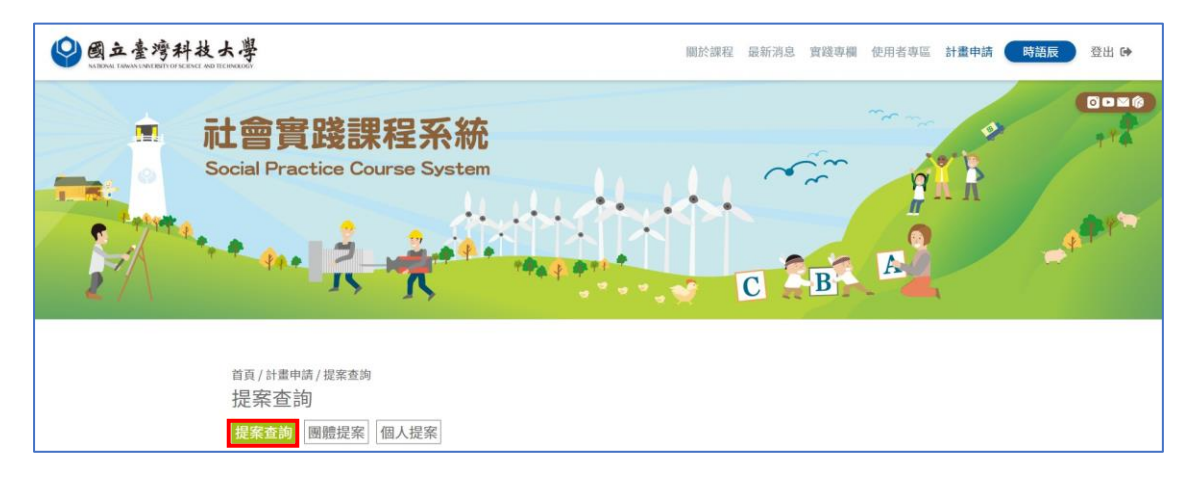

(2) 可在此頁面查看已儲存或送出的團體提案、個人提案清單,案件詳細 資訊會顯示在「查看」,點入即可查看或編輯案件詳細內容。 團體提案狀態有五種「計畫審核中、團體代碼取得、已分享代碼、名 額已滿、計畫不通過」。其中「計畫審核中」包含計畫待審核、計畫退 回修正,退回再修正之團體提案,可做編輯並再次送出申請。 案件提案後在「團體代碼」欄位可檢視代碼(供計畫送審帶入用)。

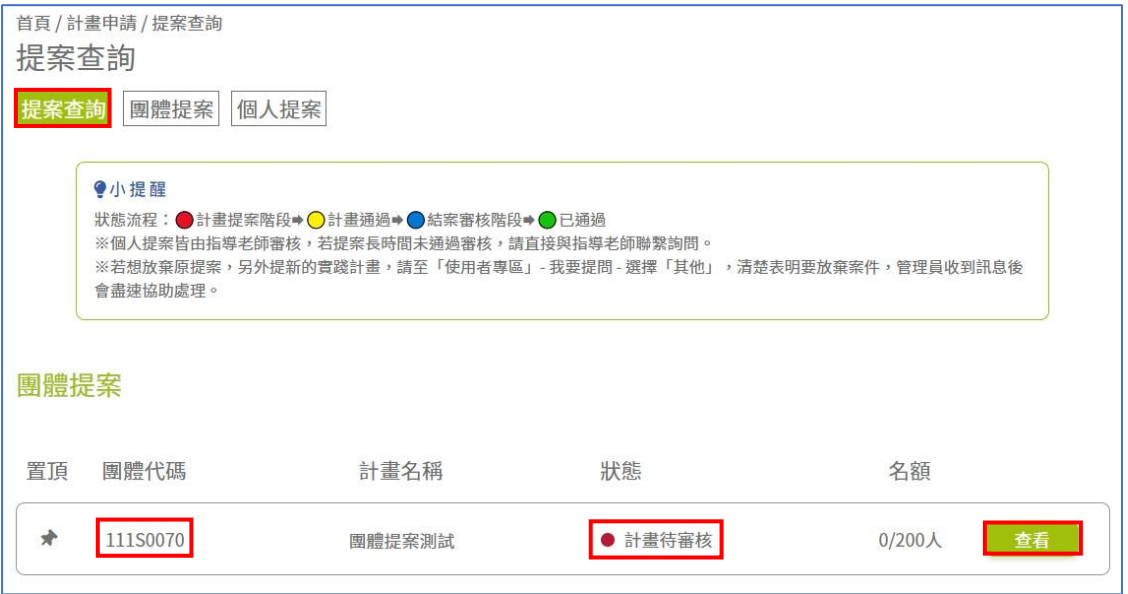

<span id="page-8-0"></span>(三) 新增團體提案 (1) 功能選單點選「計畫申請」→「團體提案」→「開新提案」

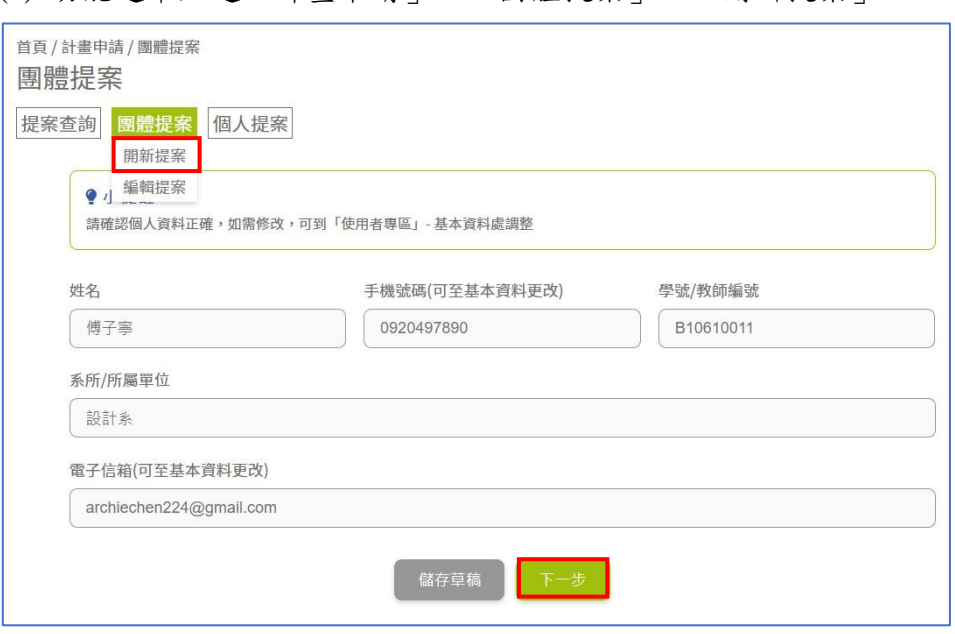

(2) 確認提案人資訊是否正確(姓名、系所/所屬單位、學號/教師編號、手 機號碼、電子信箱),其中手機號碼、電子信箱可至使用者專區-基本 資料中更改。輸入完畢點選「儲存草稿」或「下一步」。

(3) 輸入計畫書內容,輸入完畢點選「儲存草稿」或「下一步」。 若是點選「儲存草稿」會將提案放置於「提案查詢」中。

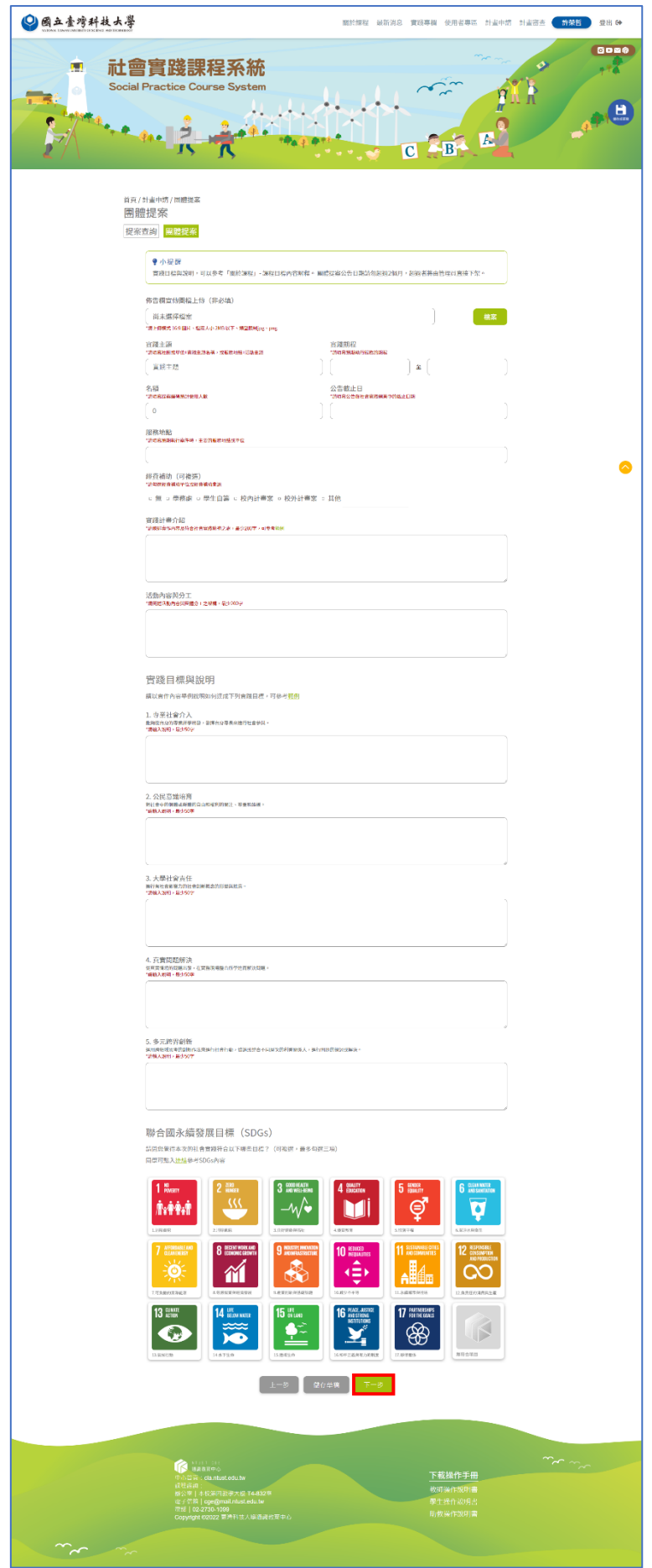

(4) 點選「下一步」,會進入填寫提案聯絡人資訊,輸入完畢點選「儲存草 稿」或「下一步」。

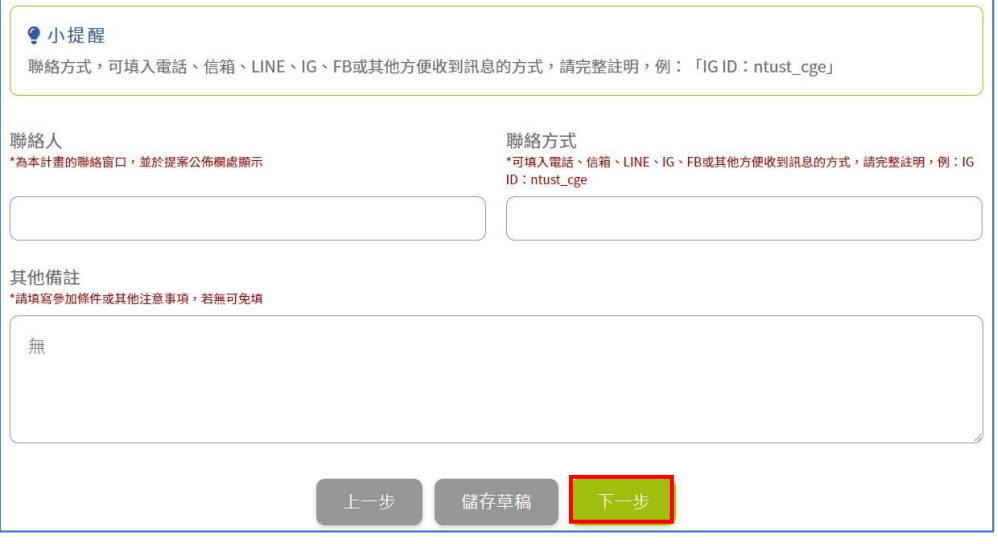

(5) 點選「下一步」,會進入提案預覽畫面,確認後點擊「送出申請」。

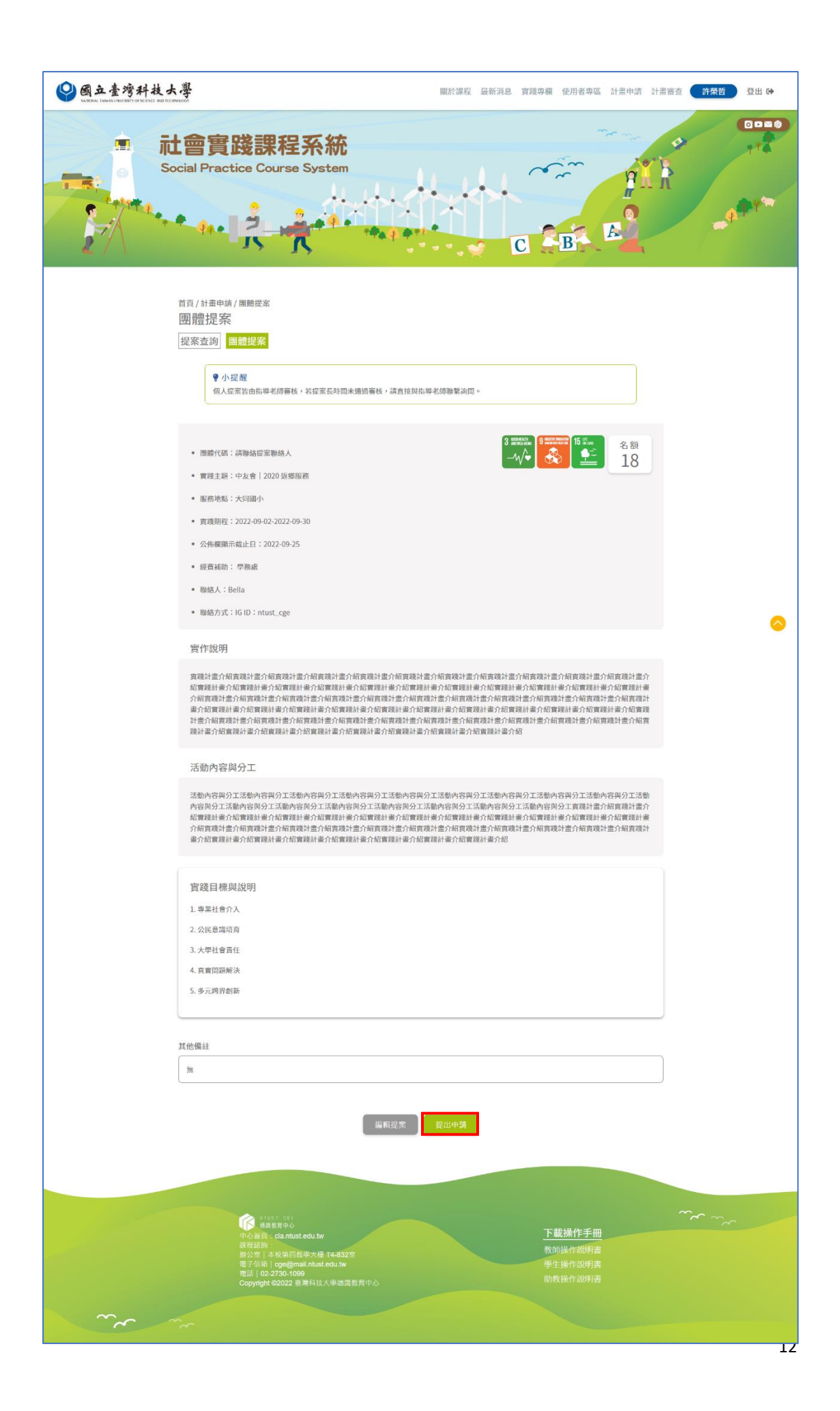

(6) 出現確認提案之彈窗,點選「確認」。

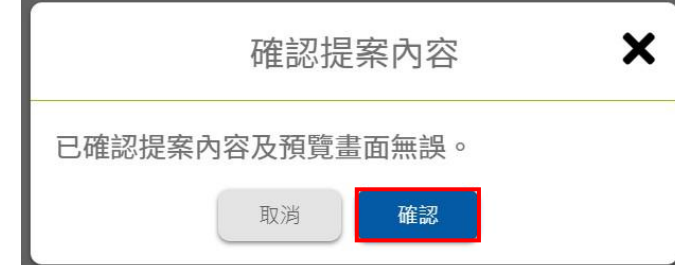

(7) 出現操作成功之彈窗,點選「確認」,跳至「提案查詢」頁面,計畫狀 態會顯示為「計畫待審核」。

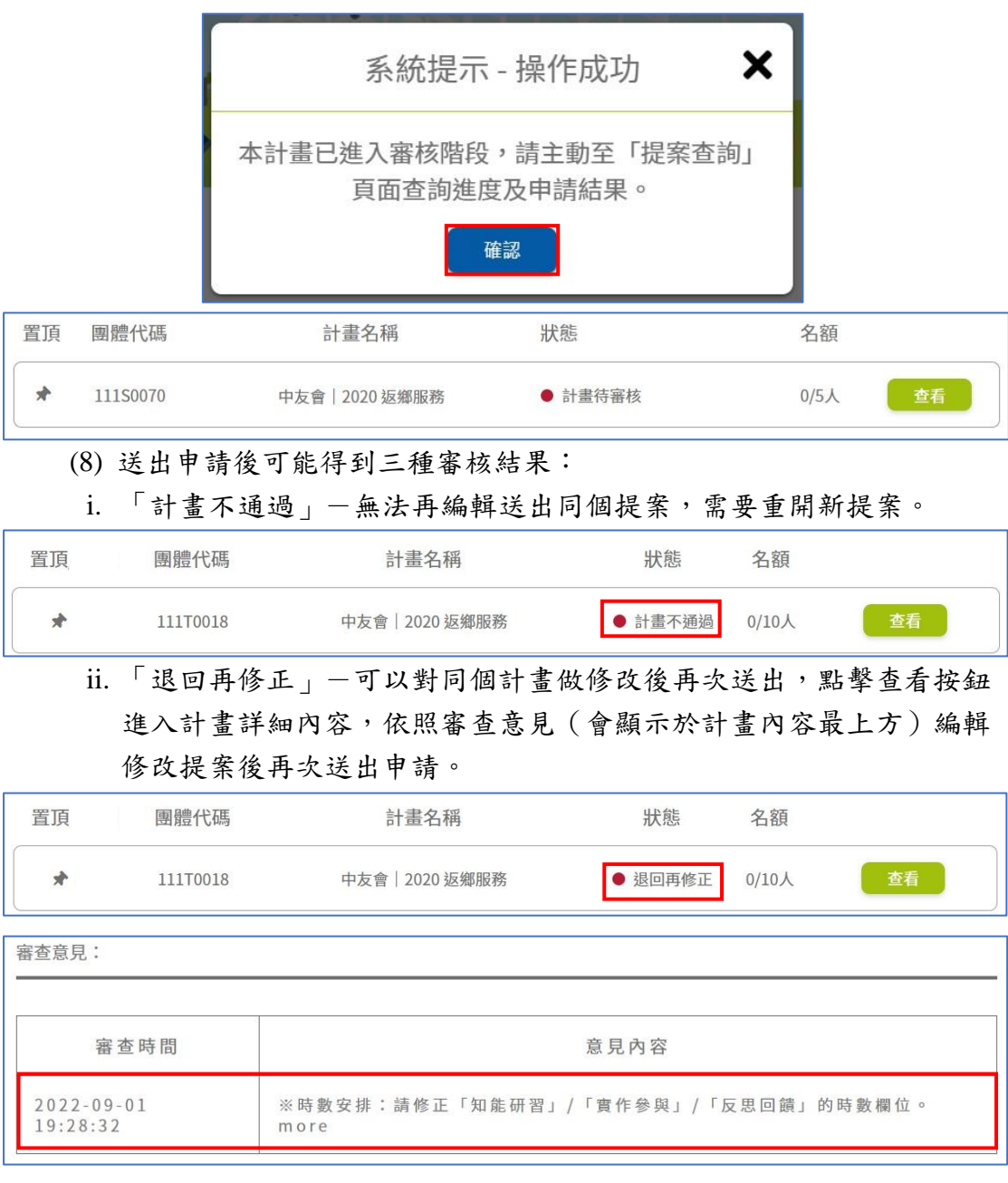

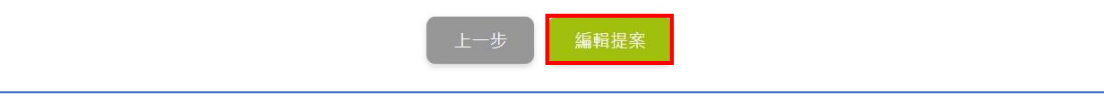

iii.「團體代碼取得」一表示已通過並取得代碼,供其他使用者建立計畫 送審時使用。

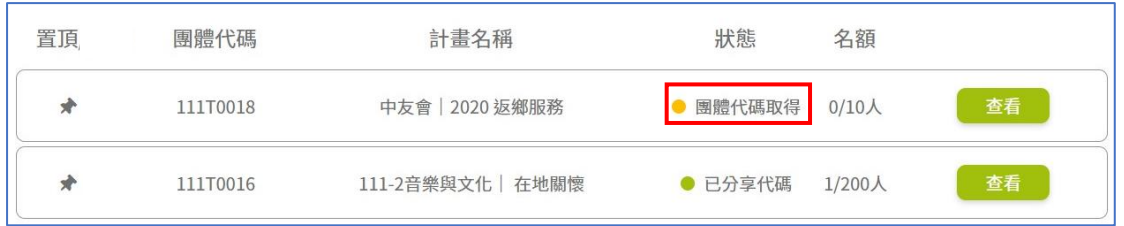

- <span id="page-14-0"></span>(四) 帶入舊團體提案
	- (1) 於計畫頁面,可由下拉式選單選擇自己建立的已儲存或送出的團體提 案,選擇後頁面會自動帶入該團體提案內容。

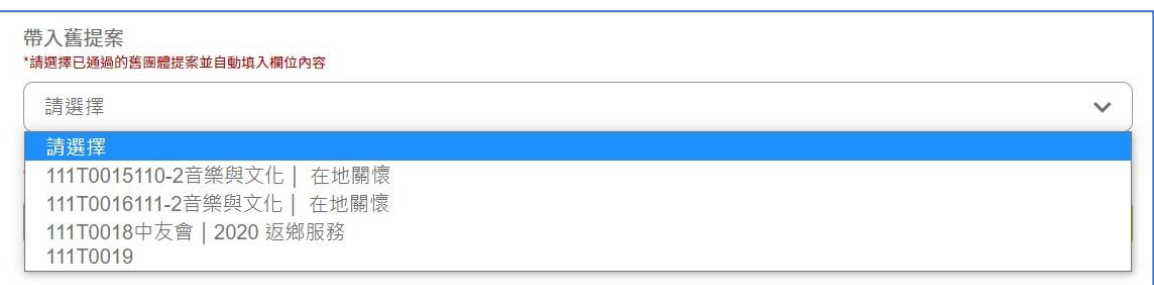

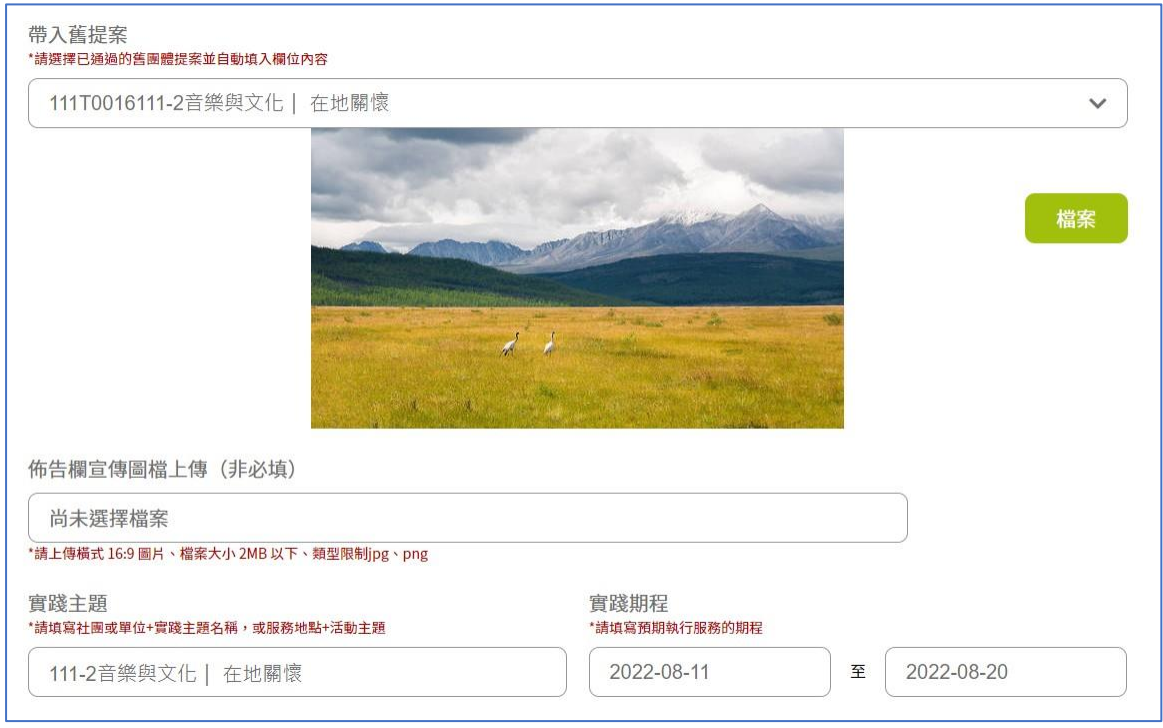

(1) 帶入後儲存及送出方式同一般新增團體提案流程。

- <span id="page-14-1"></span>(五) 修改基本資料
	- (1) 點選「使用者專區」→「基本資料」。

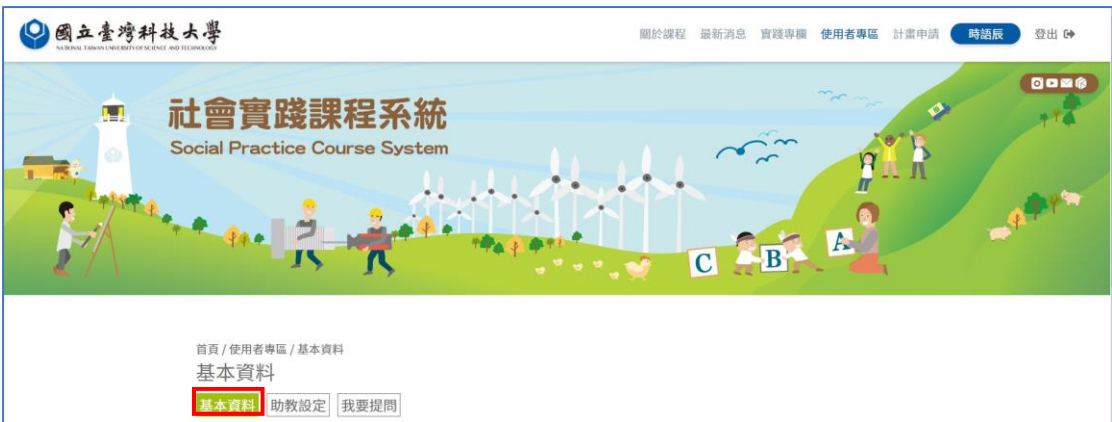

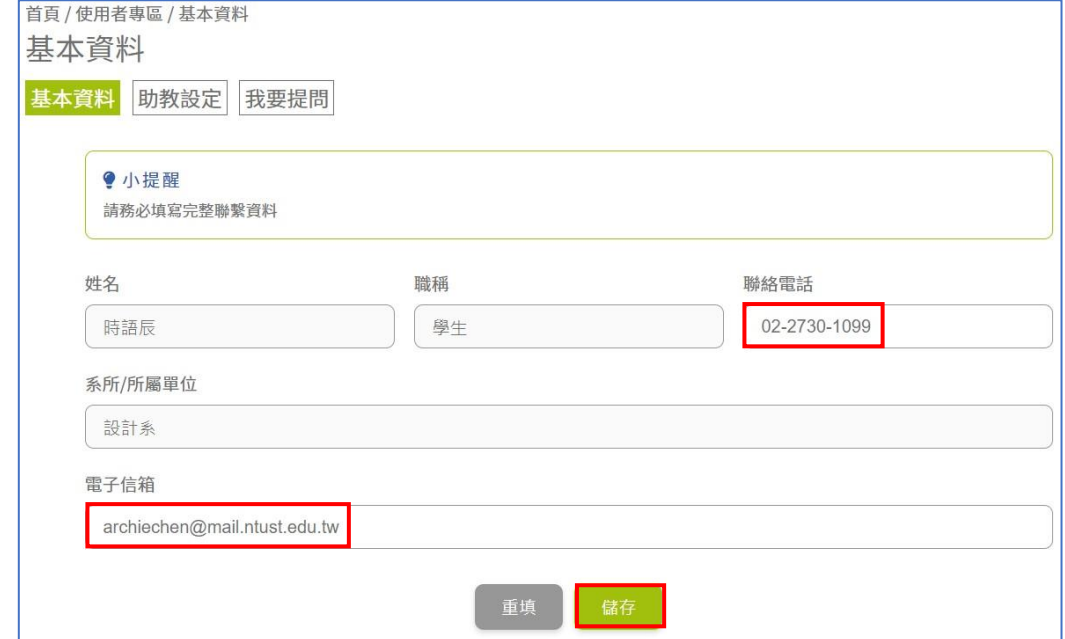

(2) 僅電子信箱、聯絡電話可作修改,修改後點擊「儲存」。

<span id="page-15-0"></span>(六) 助教設定

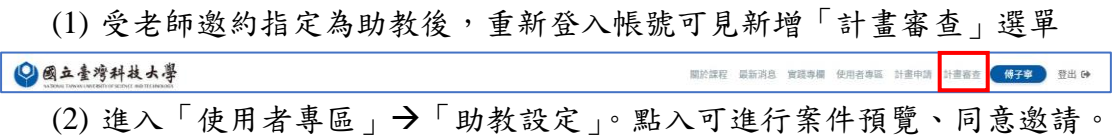

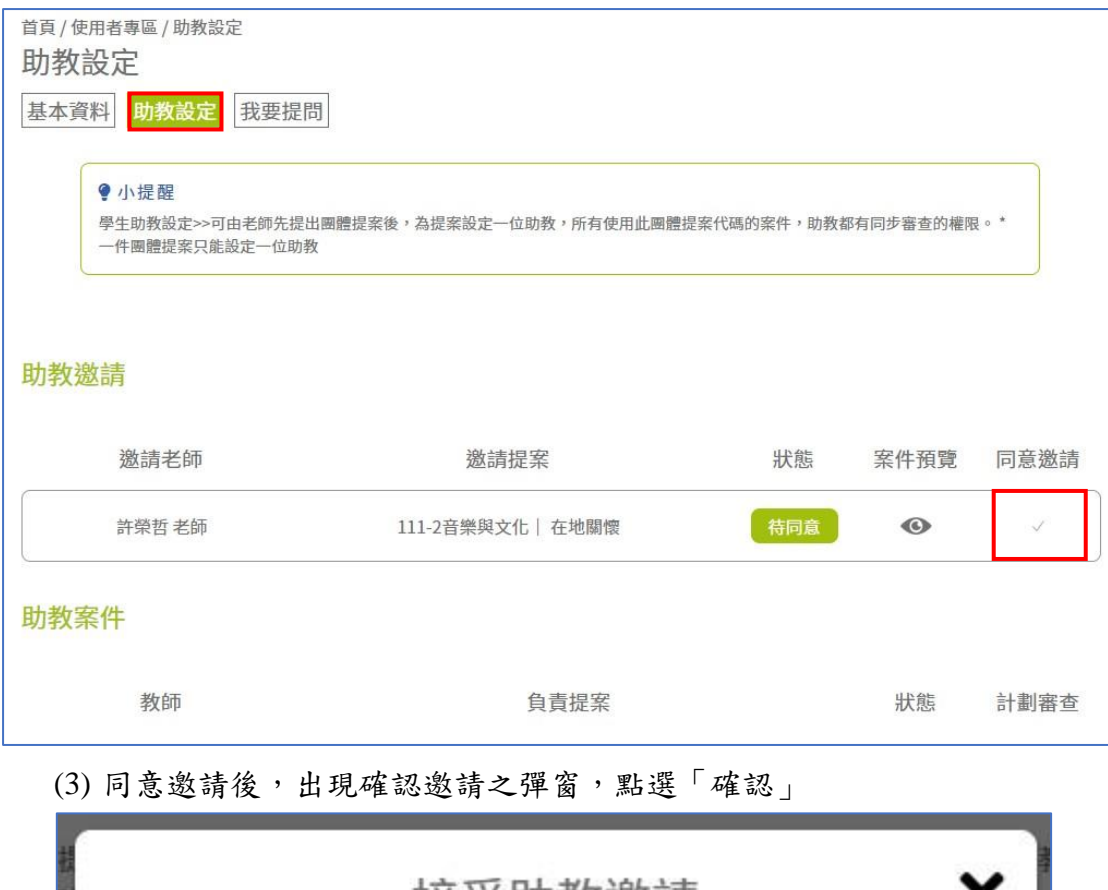

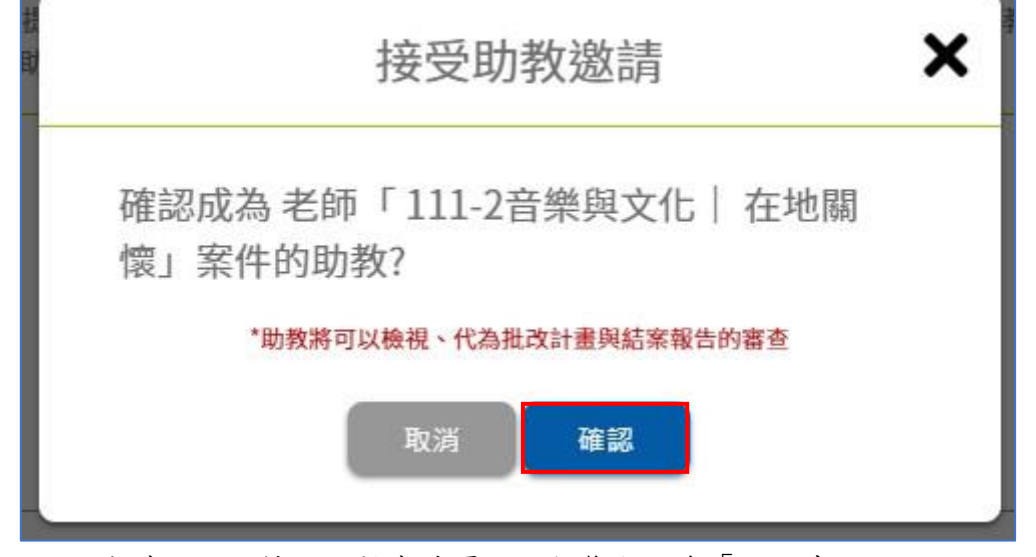

(4) 完成確認,跳轉回助教案件頁面,狀態顯示為「已同意」。

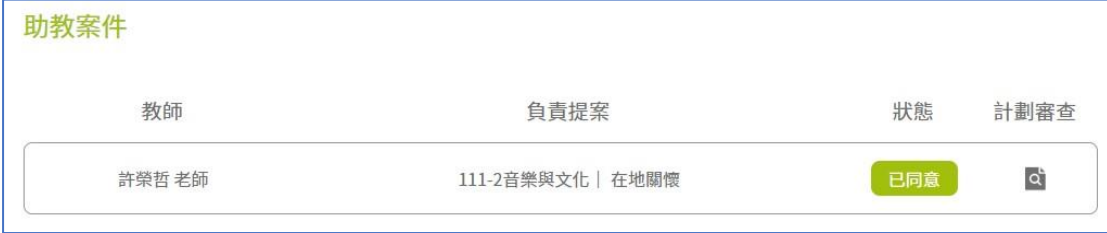